- 21. Select "Install the software automatically", and then click "Next".
- 22. Enter a name for the USB Reader. If you have several USB Readers, name them all.
- 23. Create meters, groups and job lists as described in the online user manual.

The online manual is available under the Help menu in the program and in Windows under Start –> All Programs –> Kamstrup and from www.kamstrup.com.

## **Charging of Power Pack**

Before using Power Pack (the battery part), it must be charged. Charge it with the enclosed charging cable that should be mounted in Power Pack and the PC, after which the charging will start automatically. Power Pack is fully charged when the light emitting diode in the middle of the round button on the front of Power Pack emits green light. It takes approx. 5-8 hours.

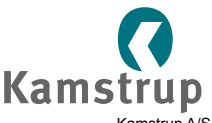

Kamstrup A/S Industrivej 28, Stilling DK-8660 Skanderborg Tel.: +45 89 93 10 00 Fax: +45 89 93 10 01 info@kamstrup.com www.kamstrup.com

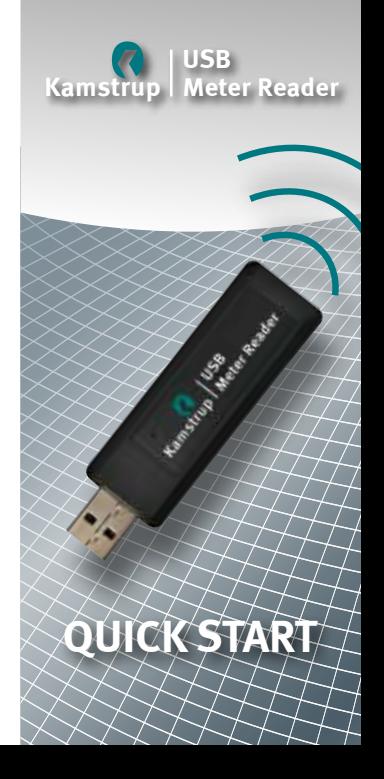

## **FCC Cautions**

**Caution**: Changes or modifications not expressly approved by the party responsible for compliance could void the user's authority to operate the equipment.

RF Exposure compliance statement: This device may be used in portable exposure conditions with no restrictions, since the sourcebased time-averaged output power is ≤ 60/f(GHz) mW.

This device complies with Part 15 of the FCC rules.

Operation is subject to the following two conditions: (1) this device may not cause harmful interference, and (2) this device must accept any interference received, including interference that may cause undesired operation.

**NOTE**: This equipment has been tested and found to comply with the limits for a Class B digital device, pursuant to part 15 of the FCC Rules. These limits are designed to provide reasonable protection against harmful interference in a residential installation. This equipment generates, uses and can radiate radio frequency energy and, if not installed and used in accordance with the instructions, may cause harmful interference to radio communications. However, there is no guarantee that interference will not occur in a particular installation. If this equipment does cause harmful interference to radio or television reception, which can be determined by turning the equipment off and on, the user is encouraged to try to correct the interference by one or more of the following measures:

- Reorient or relocate the receiving antenna.
- Increase the separation between the equipment and receiver.
- Connect the equipment into an outlet on a circuit different from that to which the receiver is connected.
- Consult the dealer or an experienced radio/TV technician for help.

**Kamstrup USB Meter Reader FCC ID: OUY-USBEXT**

## **Installation of Software**

- 1. Start the Internet browser and connect to the website www. kamstrup.com.
- 2. Under "Online services", select "USB Meter Reader Software".
- 3. Fill in the form and click on "Send".
- 4. Click on "Confirm" to continue or "Back" to correct your data.
- 5. You will receive an e-mail with a link for software download.
- 6. Click on the link and select "Download".
- 7. Select "Run" twice. The program is now saved to your PC.
- 8. Select "Next ".
- 9. When asked, accept the installation of Microsoft ".Net Framework".

Select "Yes" for allowing .Net to make changes on the computer.

- 10. Select language, and click "Next".
- 11. Select "Next" twice. Now the program is installed.
- 12. Windows 7™: Select "Yes" to allow the installation of the program.
- 13. Select "Close" to finish the installation.
- 14. Select "Next" to confirm the installation of USB Reader driver.
- 15. Select "Execute" to end the installation.
- 16. Start the program by clicking on the icon on the desktop.
- 17. Insert the USB in your PC.
- 18. Windows® XP: Select "No, not this time" and then "Next".
- 19. Windows® XP: Select "Install the software automatically" and then "Next".
- 20. Windows® XP· Select "Execute"